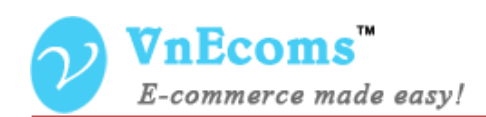

# **Knowledge Base**

## **USER MANUAL VER. 1.0.0**

----------------------------------**Extension Version:** 1.0.x **Compatibility**: CE 1.4.x->1.8.x, EE 1.7.x -> 1.12.x **Website**: [http://www.vnecoms.com](http://www.vnecoms.com/) **Support**: [support@vnecoms.com](mailto:support@vnecoms.com)\_\_\_\_\_\_\_\_\_\_\_\_\_\_\_\_\_\_\_\_\_\_\_\_\_\_\_

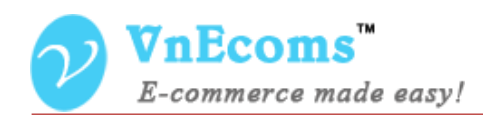

### **Table of Contents**

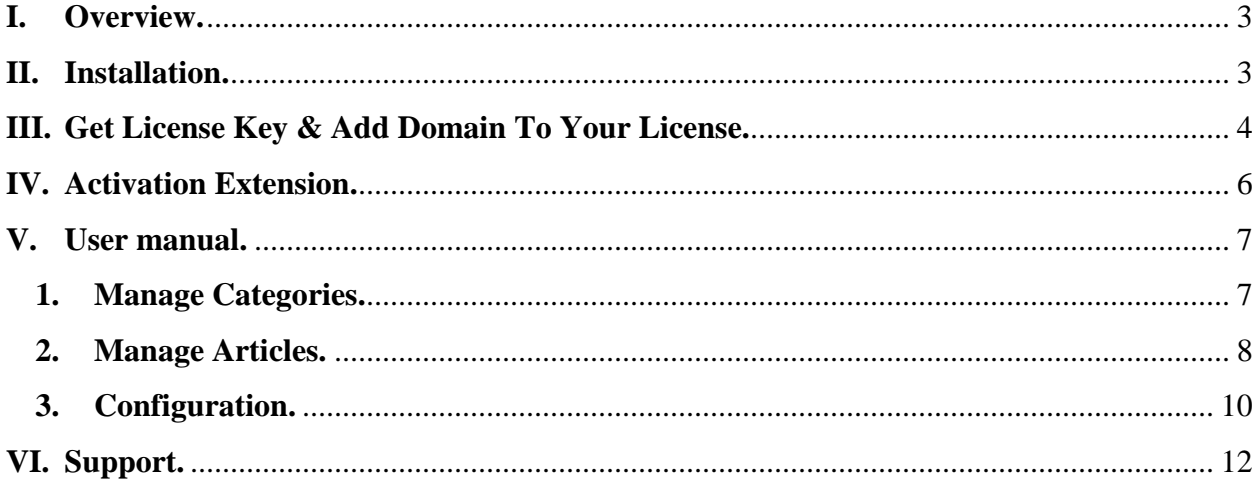

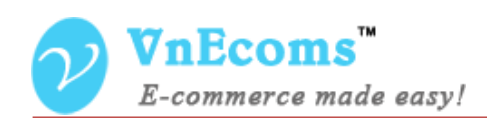

#### <span id="page-2-0"></span>**I. Overview.**

Magento Knowledge Base extension is an effective way to improve customer experience and reduce customer related enquiries. FAQs allow your customers to self-serve themselves by getting answers to their questions on your website without having to contact you.

#### <span id="page-2-1"></span>**II. Installation.**

#### **Step 1: Disable Compilation.**

- Log into Magento Admin Panel and go to System  $\rightarrow$  Tools  $\rightarrow$  Compilation and disable the compilation.
- After last step you can run the compilation process again.

#### **Step 2. Upload package files.**

- Extract the extension package.
- Upload all files and folder inside the **step1** folder to your magento root folder.
- After all files in step1 folder is uploaded, upload all files and folder inside the **step2** folder to your magento root folder.

#### **Step 3. Clear cache.**

 $-G$ o to **System**  $\rightarrow$  **Cache Management**. Clear the store cache.

#### **Step4. Re-login.**

- Log out and log back into Magento Admin Panel.

You have installed **Knowledge Base** extension. If you get any error while install extension please contact to our support team: [support@vnecoms.com.](mailto:support@vnecoms.com)

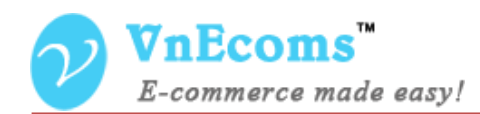

#### <span id="page-3-0"></span>**III. Get License Key & Add Domain To Your License.**

- Login to your customer account at [http://www.vnecoms.com/.](http://www.vnecoms.com/)
- From your customer dashboard click to **My Licenses**

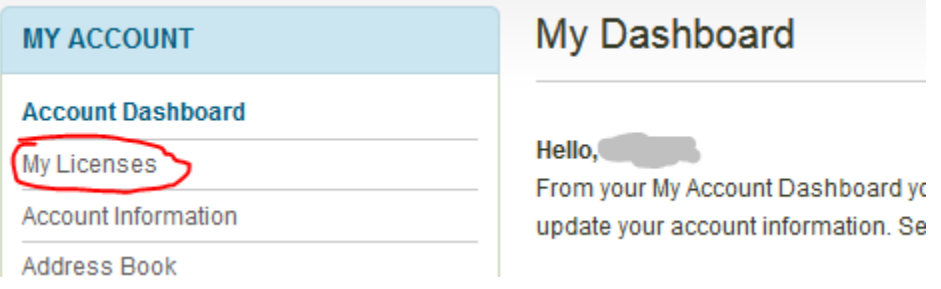

- On My Licenses page you will see all of your licenses.

#### **My Licenses**

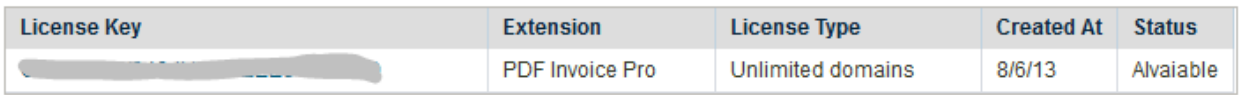

- Click to license key to view the detail information of the license.

#### **Edit License**

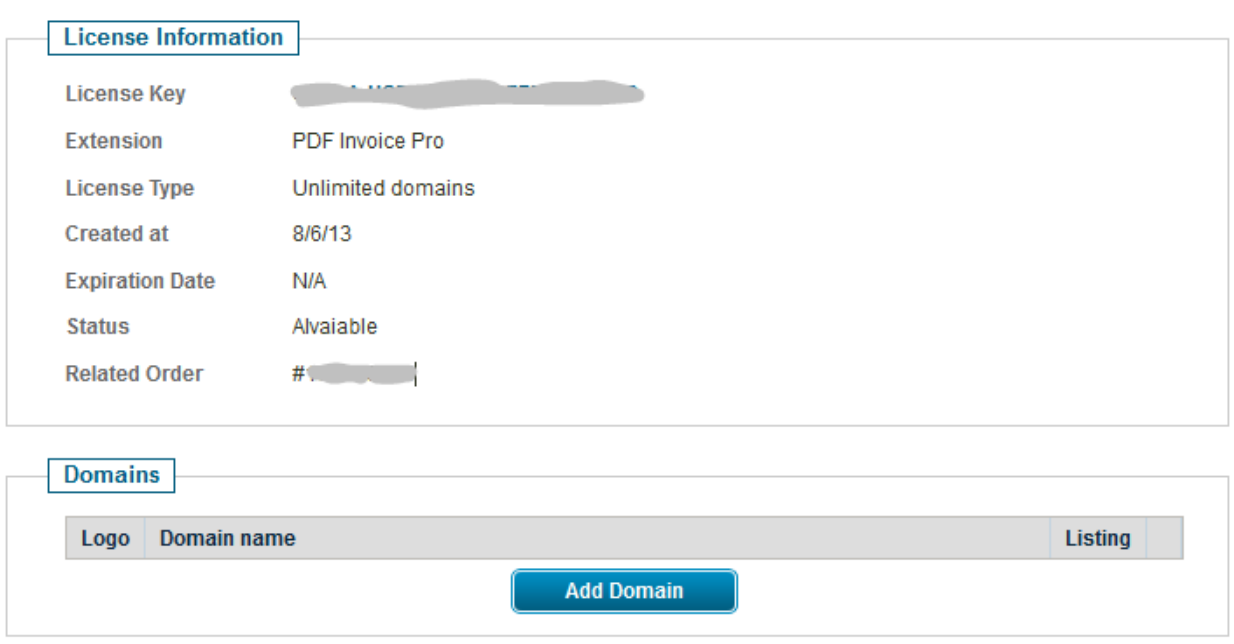

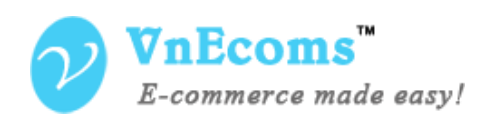

- Click to add domain to add your domain to the license.

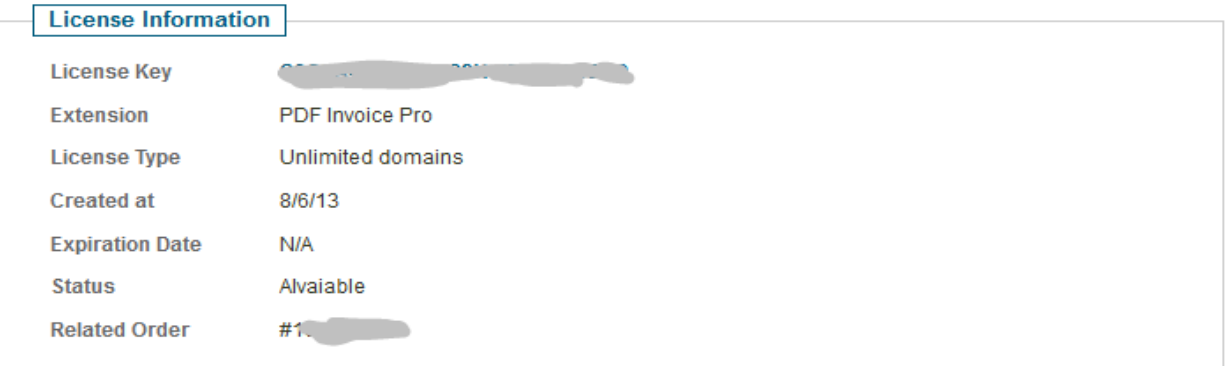

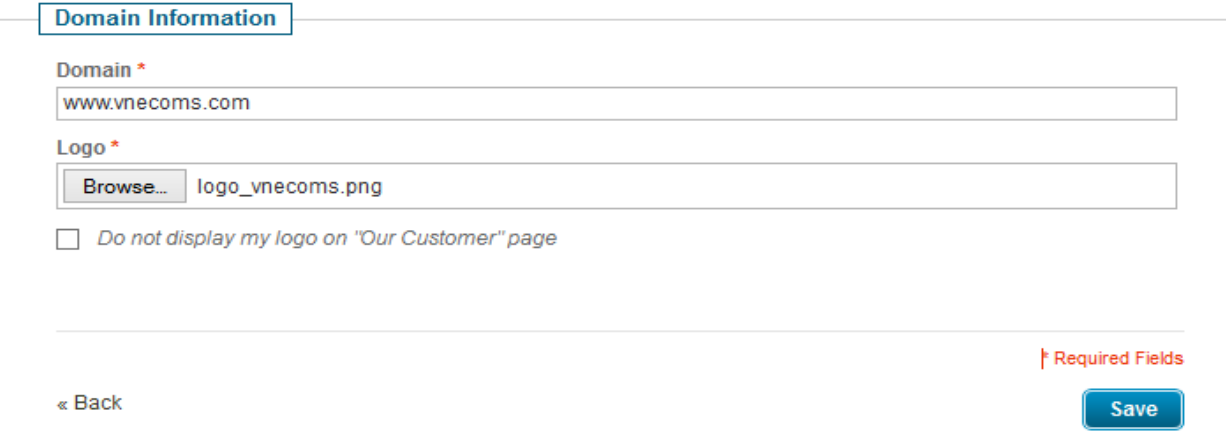

- Enter your domain and logo then click **Save** button.

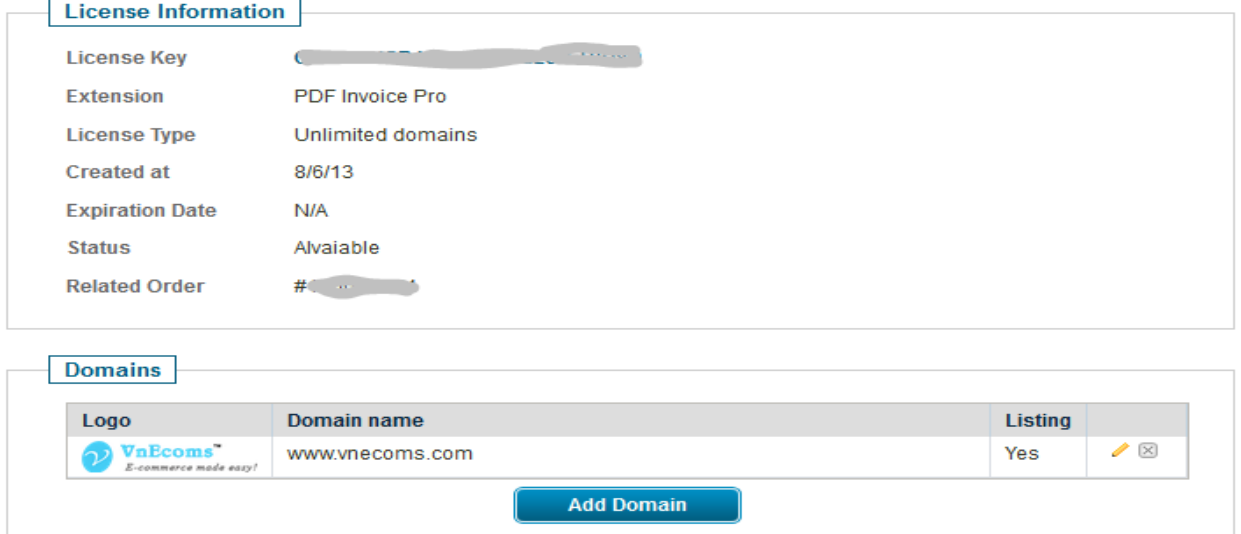

- Now copy the license key then use it to activate the extension.

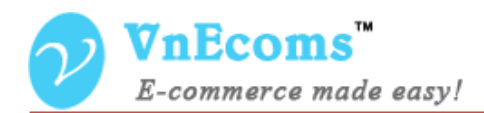

#### <span id="page-5-0"></span>**IV. Activation Extension.**

- Login to your admin cpanel. Go to menu **System** -> **VnEcoms Licenses**

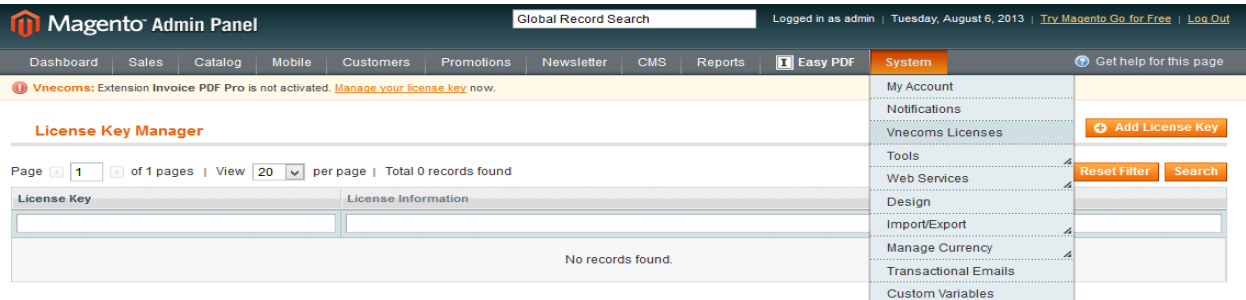

- Click to **Add License Key** button.

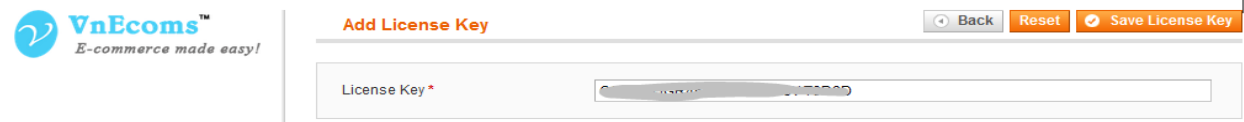

- Enter your license key and click **Save License Key.**

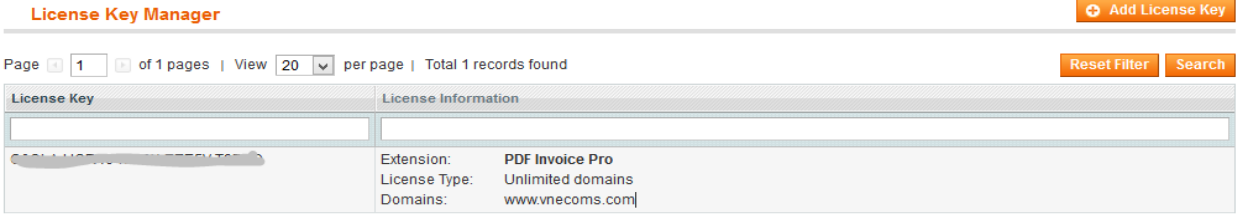

- You will see some information about the license from the grid. Click to view detail information of the license. You also need to update your license when you add new domain to your license.

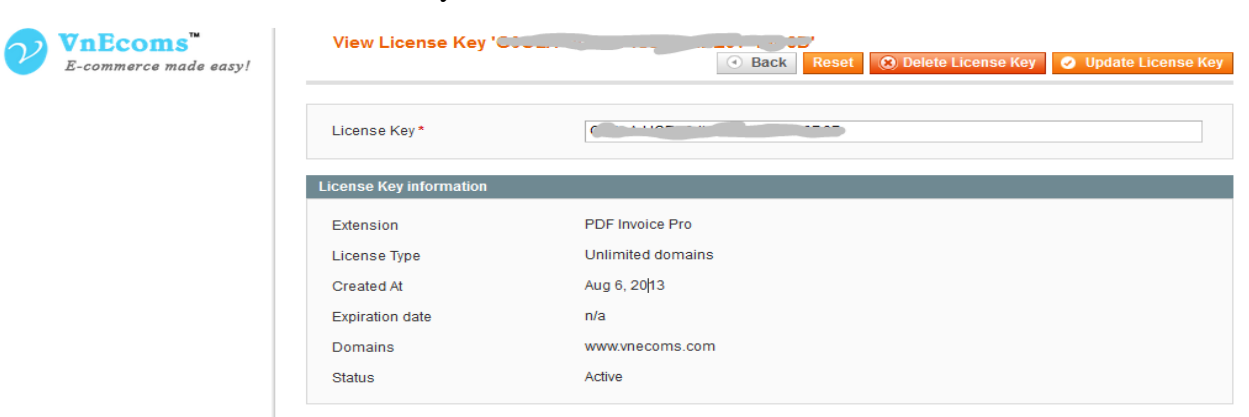

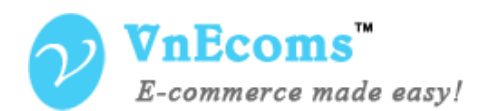

#### <span id="page-6-1"></span><span id="page-6-0"></span>**V. User manual.**

#### **1. Manage Categories.**

Login to your admin cpanel. Go to menu **Knowledge Base** -> **Manage Categories**. Here you can manage all of your knowledge base categories.

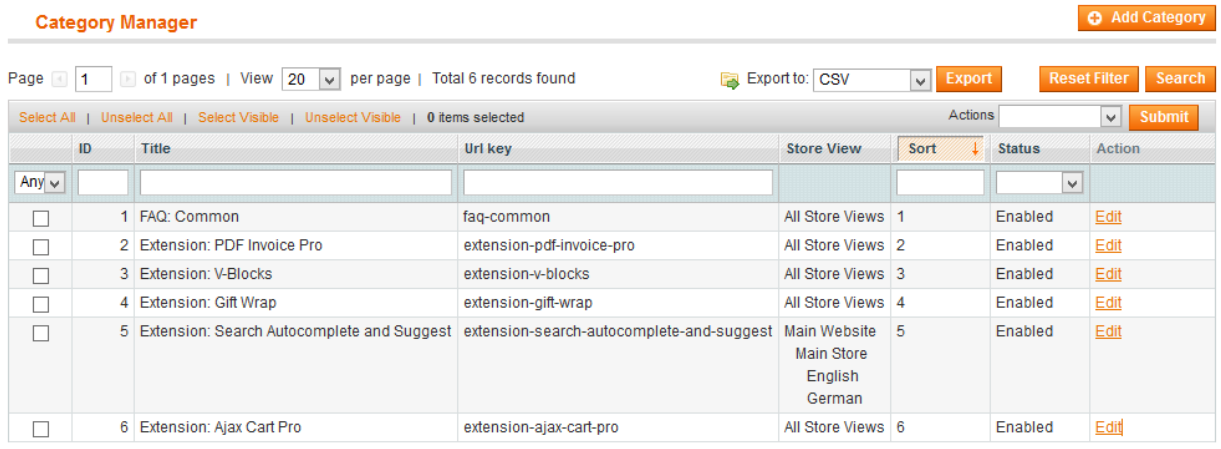

#### Click to **Add Category** Button to add new category.

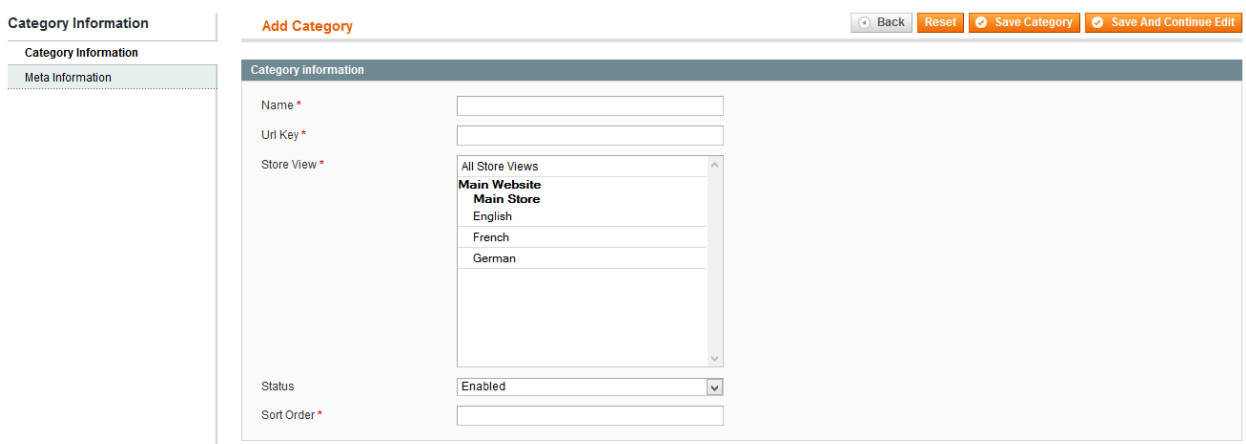

Enter the Name, Url Key, Store view, status, sort order for your category.

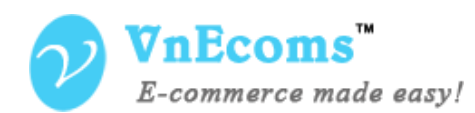

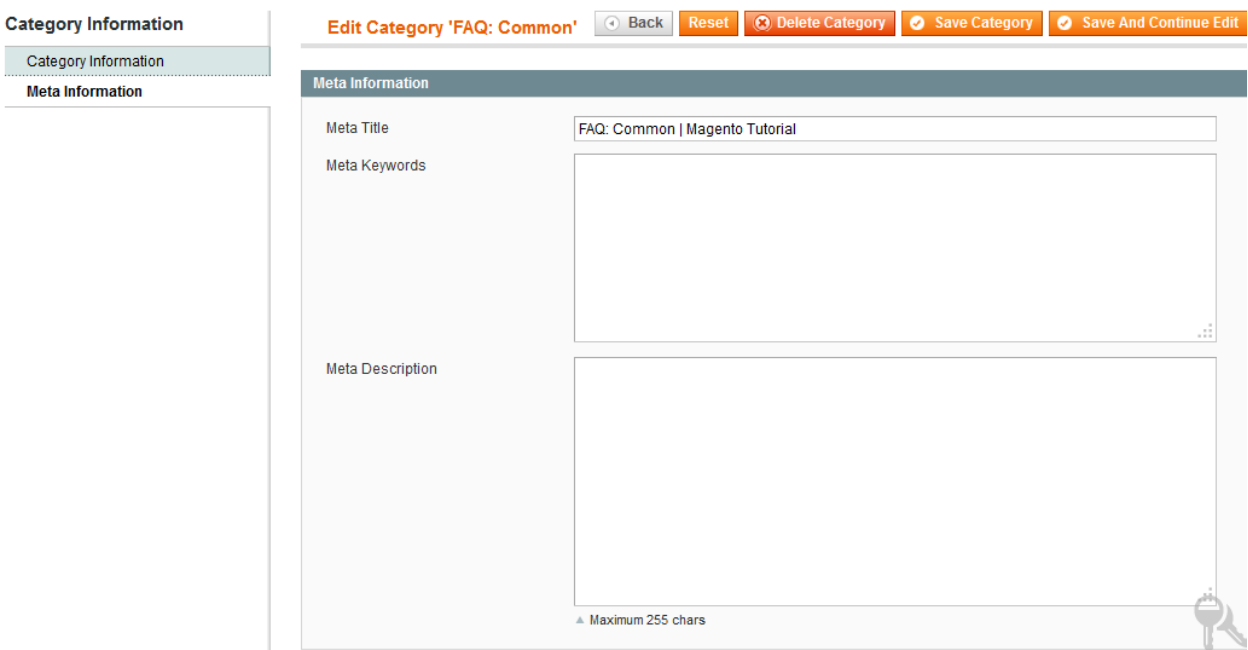

You can also set meta tags for category. Now you can click to save button to save your category information.

#### <span id="page-7-0"></span>**2. Manage Articles.**

From your admin cpanel. Go to menu **Knowledge Base** -> **Manage Articles**. Here you can manage all of your articles.

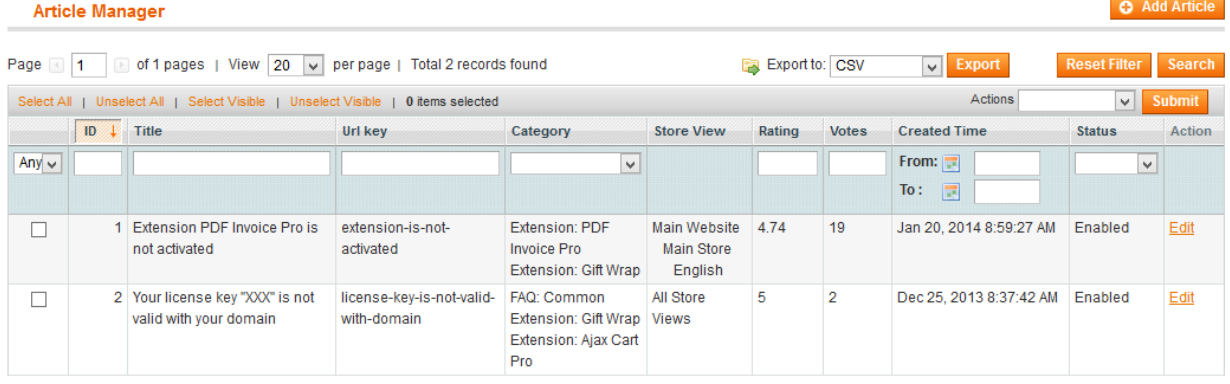

Click to **Add Article** to add new article.

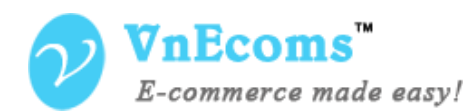

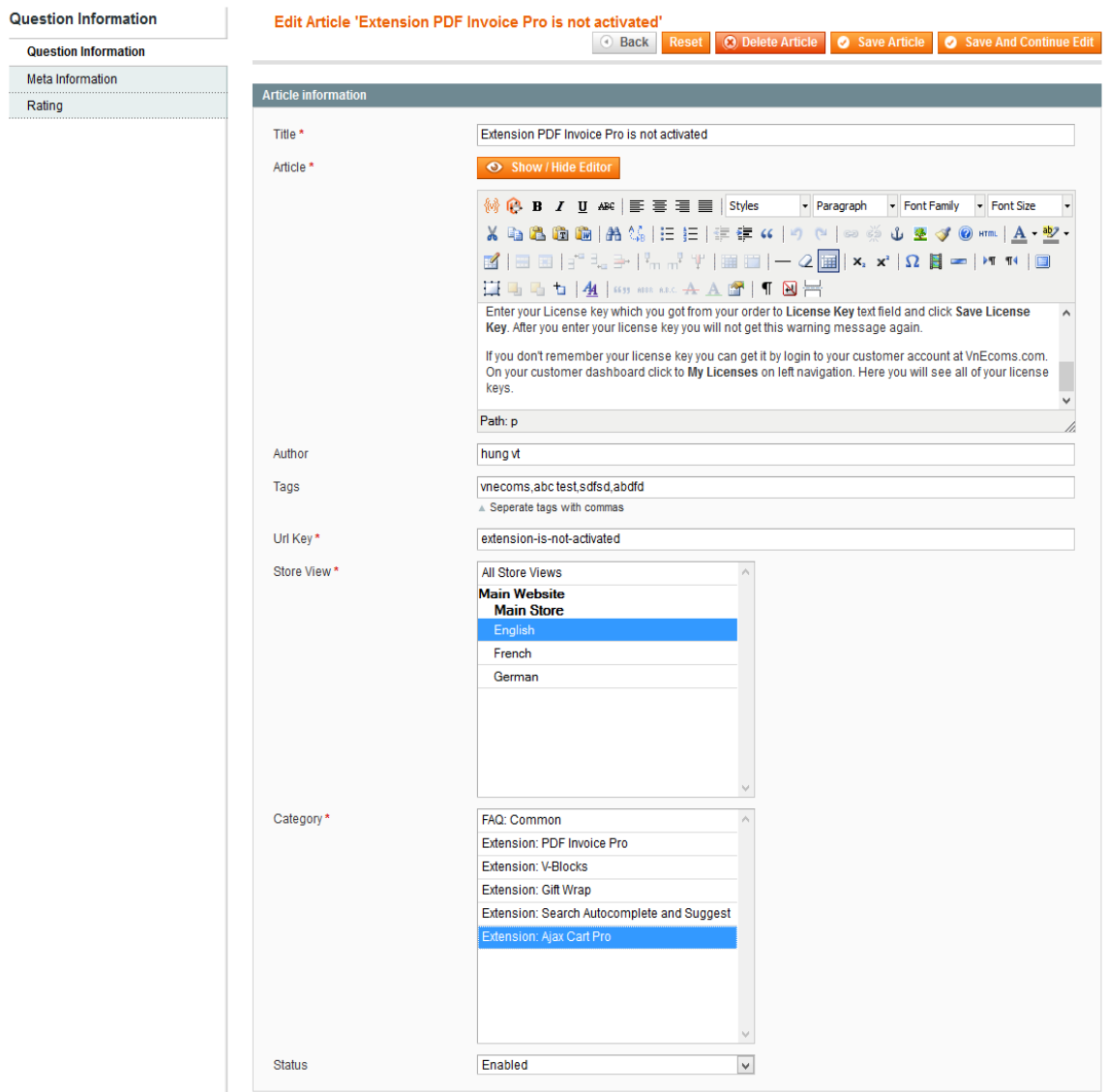

Enter your article info (title,content, author, tags,...) You can set restriction for this article for each of your store. You can assign the article for multiple categories.

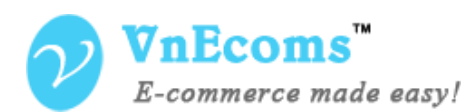

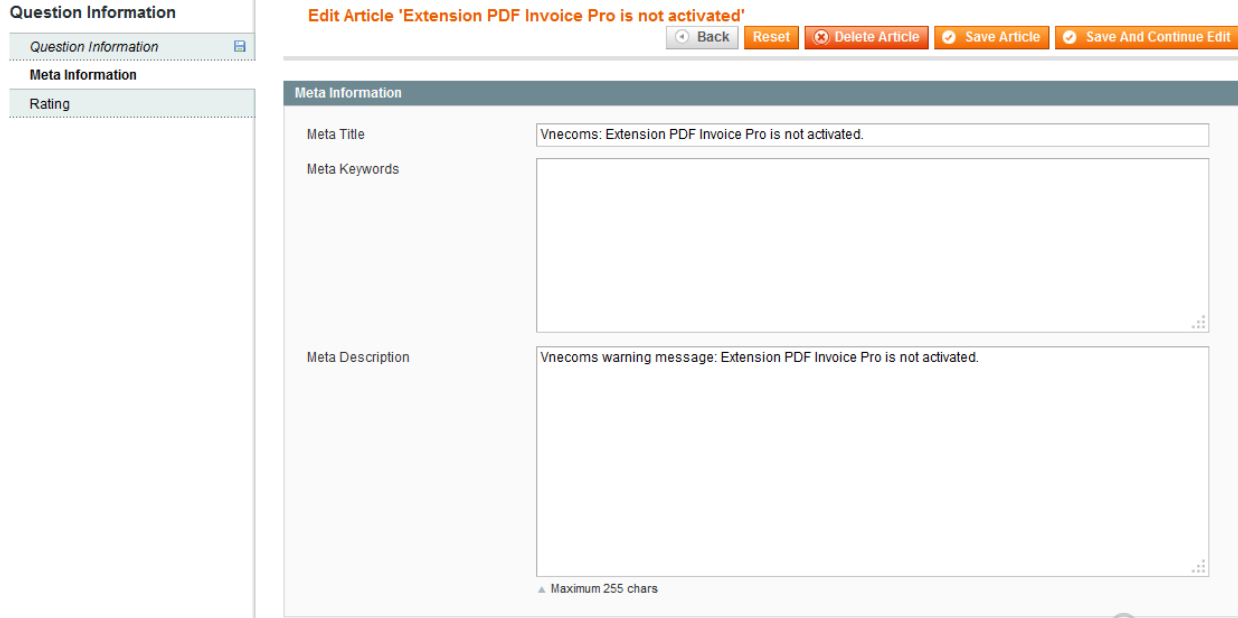

You can set meta tags for each of your article.

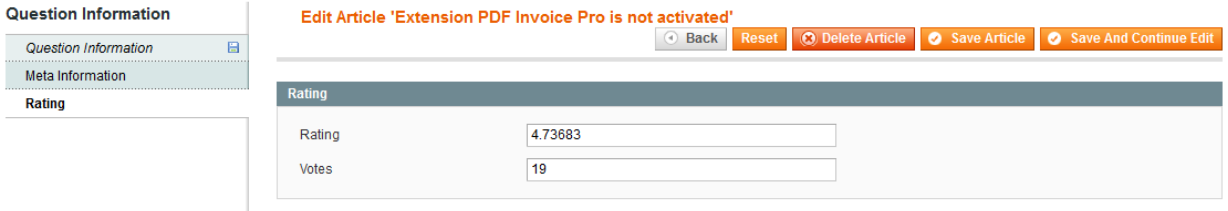

You can edit the rating value and number of votes for your articles.

#### <span id="page-9-0"></span>**3. Configuration.**

From your admin cpanel. Go to menu **Knowledge Base** -> **Configuration**. Here you can see all configuration of the Knowledge Base extension.

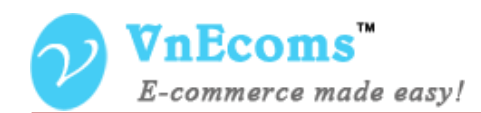

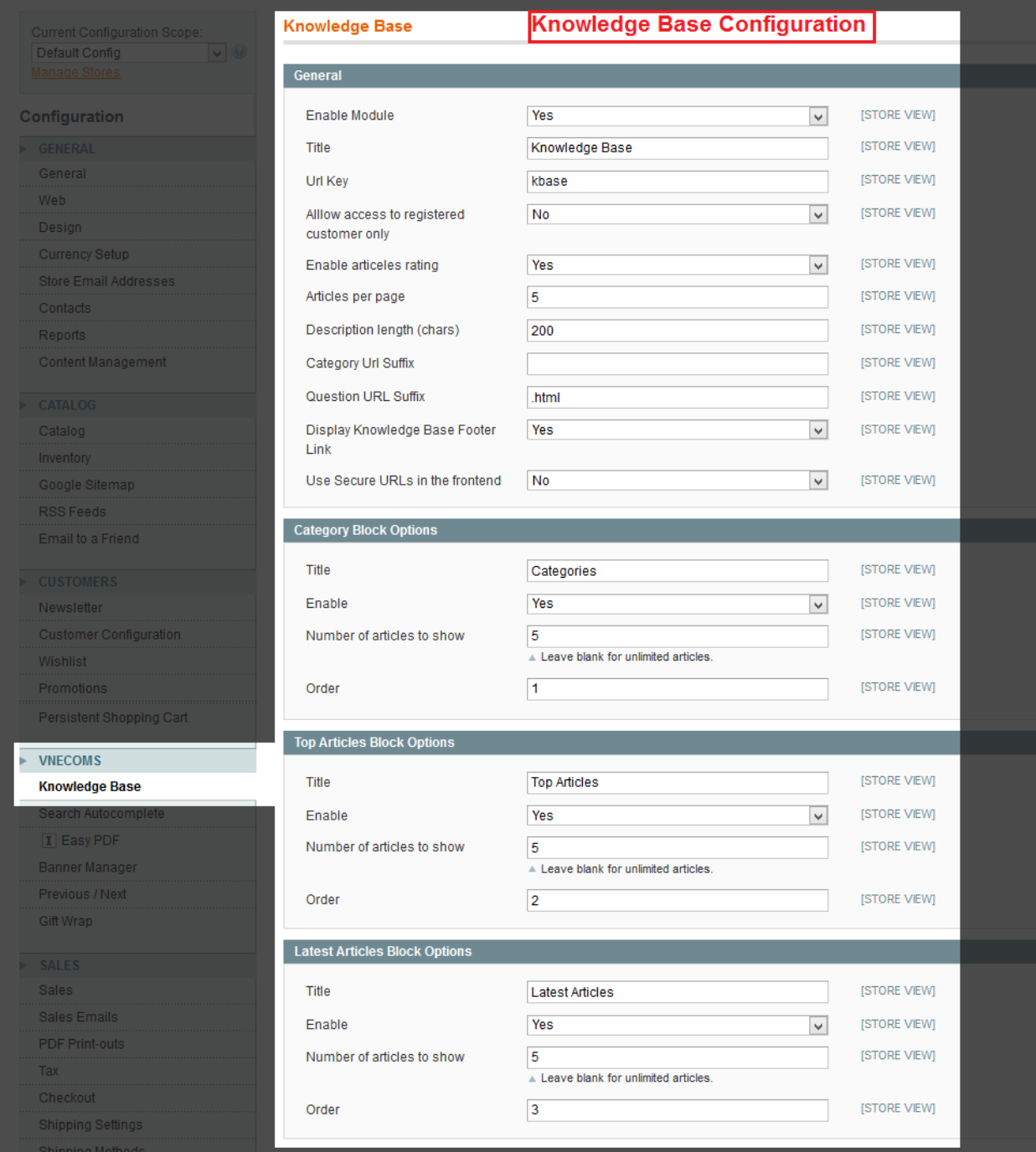

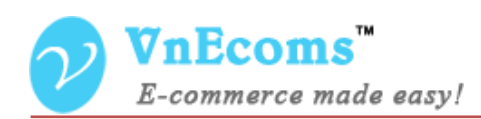

#### <span id="page-11-0"></span>**VI. Support.**

If you need support or have questions directly related to The Knowledge Base extension, please use our Online Message Form to contact our support team or send us an email at: [support@vnecoms.com.](mailto:support@vnecoms.com)

> Best Regards, **VnEcoms Team**